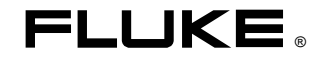

# **FlukeView Forms**

Documenting Software

**Getting Started**

PN 1574021 September 2000 © 2000 Fluke Corporation. All rights reserved. Printed in USA All product names are trademarks of their respective companies.

# **Table of Contents**

#### **Title**

#### Page

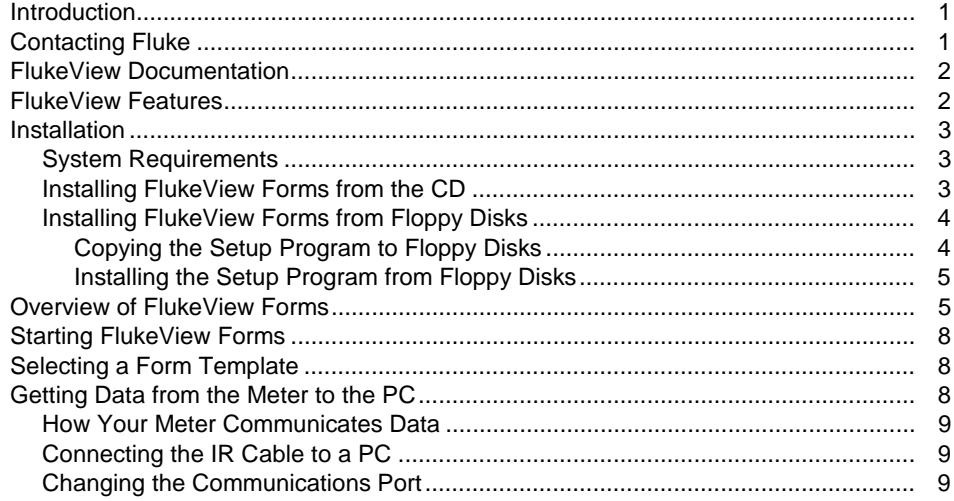

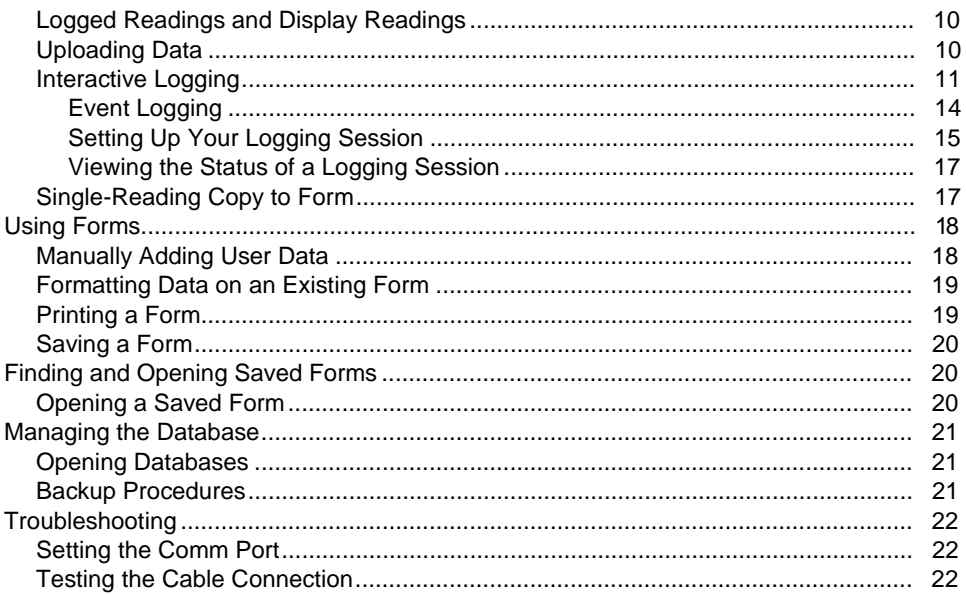

#### **Fluke Corporation FlukeView® Forms License Agreement**

BY USING THIS SOFTWARE PRODUCT IN ANY MANNER, YOU ARE AGREEING TO ACCEPT THE FOLLOWING TERMS AND CONDITIONS.

Fluke Corporation (Fluke) grants you a non-exclusive right to use FlukeView Forms Documenting Software (Product) on a single PC or workstation (node), or on multiple nodes, provided that a multi-use license is obtained from Fluke and the number of nodes does not exceed the number of nodes for which license fees are paid. This grand of license does not include the right to copy, modify, rent, lease, sell, transfer or distribute the Product or any portion thereof. You may not reverse engineer, decompile, or disassemble the Product.

Fluke warrants that the Product will perform in its intended environment substantially in accordance with the accompanying written materials for a period of 90 days from the date of license acceptance. Fluke does not warrant any downloading errors or that the Product will be error free or operate without interruption.

FLUKE DISCLAIMS ALL OTHER WARRANTIES, EITHER EXPRESS OR IMPLIED, BUT NOT LIMITED TO IMPLIED WARRANTIES OF MERCHANTABILITY AND FITNESS FOR A PARTICULAR PURPOSE, WITH RESPECT TOT HE SOFTWARE AND THE ACCOMPANYING WRITTEN MATERIALS. In no event shall Fluke be liable for any damages whatsoever (including, without limitation, indirect, consequential, or incidental damages, damages for loss of business profits, business interruption, loss of business information, or other pecuniary loss) arising out of the use of or inability to use thi s Product, event if Fluke has been advised of the possibility of such damages.

# **FlukeView Forms Documenting Software**

#### <span id="page-6-0"></span>**Introduction**

FlukeView Forms Documenting Software lets you transfer data from a supported digital multimeter directly to forms on your computer. This automates your troubleshooting or recording process, reduces the possibility for manual error and allows you to collect, organize and display meter data in a format that meets your needs.

# **Contacting Fluke**

To order accessories, receive assistance, or locate the nearest Fluke distributor or Service Center, call:

USA: 1-888-99-FLUKE (1-888-993-5853) Canada: 1-800-36 FLUKE (1-800-363-5853) Europe: +31 402-678-200 Japan: +81-3-3434-0181 Singapore: +65-738-5655 Anywhere in the world: +1-446-356-5500

Address correspondence to:

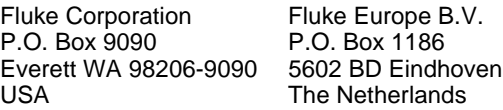

Visit us on the World Wide Web at: [www.fluke.com](http://www.fluke.com)

# <span id="page-7-0"></span>**FlukeView Documentation**

The following documentation is available for use with FlukeView Forms.

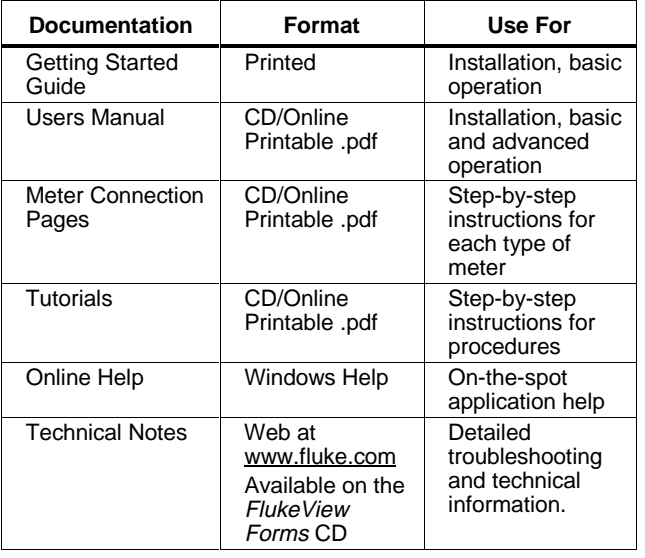

#### **Table 1. Documentation Sources**

# **FlukeView Features**

Acquires and documents readings from supported digital meters through IR or standard serial communications.

- Displays acquired results in graphs and tables.
- Allows you to save and print results.
- Allows you to retrieve and view previously saved results.
- Allows real-time logging directly to a connected PC, with meters that support interactive logging.
- Allows you to transfer collected readings to other PC applications.
- Provides standard form templates to display results professionally.
- Includes FlukeView Forms Designer program for creating customized form templates.

# <span id="page-8-0"></span>**Installation**

This section describes how to install FlukeView Forms and FlukeView Forms Designer. Also, follow these instructions to upgrade from an older version of the software.

## **System Requirements**

Operating System: Microsoft Windows 95 or later, Windows NT 4.0 or later, or Windows 2000.

Minimum recommended hardware: Pentium class microprocessor, 32 MB RAM, and 70 MB hard disk space (100 MB to install).

#### **Note**

To install the software on Windows NT and Windows 2000, you must log in with Administrator privileges.

#### **Installing FlukeView Forms from the CD**

If your PC does not contain a CD-ROM drive, skip to the section, "Installing FlukeView Forms from Floppy Disks."

- 1. Insert the CD into your CD-ROM drive.
- 2. A window appears that lists options on the CD.

If the window does not automatically appear:

- a. On the Windows taskbar, select **Start,** then **Run**.
- b. Type  $d:\vee i$  ewer. exe (where  $d:$  is your CD drive letter).
- 3. Select **Install Software**.
- 4. Select **Install FlukeView Forms**.
- 5. Follow the installation instructions that appear.

#### <span id="page-9-0"></span>**Installing FlukeView Forms from Floppy Disks**

Copying the Setup Program to Floppy Disks Have blank, formatted 1.44 MB floppy disks available.

- 1. Insert the CD into a PC that has a CD-ROM drive.
- 2. Browse to  $d:\1$  oppy (where  $d:$  is the CD-ROM drive letter).
- 3. There are two subdirectories listed. Select d:\floppy\useurope if you use English or a European language, or  $d:\1$ oppy $\a$ sia if you use an Asian language.
- 4. The subdirectory you select contains subfolders named Disk1, Disk2,…
- 5. Copy the files in subfolders Disk1, Disk2,…on the CD to the floppy disks labeled Disk1, Disk2,…, respectively.
- 6. If you are installing FlukeView Forms on Windows 95, create a blank formatted disk, label it DCOM95, and copy the file d:\DCOM95\DCOM95.exe from the CD to the DCOM95 floppy disk.
- 7. Read the next section "Installing the Setup Program from Floppy Disks."

#### <span id="page-10-0"></span>Installing the Setup Program from Floppy Disks

- 1. Insert *Disk1* into the floppy disk drive.
- 2. On the Windows taskbar, select **Start,** then **Run**.
- 3. Type  $a:\setminus s$ etup.exe (where  $a:\setminus s$  is your floppy drive letter).
- 4. Click **OK**.
- 5. Follow the installation instructions that appear. The setup program prompts you to switch disks.

# **Overview of FlukeView Forms**

The Getting Started Guide and Users Manual detail processes you need to know to use FlukeView Forms. They include:

- Starting FlukeView Forms
- Selecting a form template
- Transferring data from the meter to the PC
- Managing forms to meet your needs
- Saving and retrieving data
- Exporting data
- Managing your database
- **Troubleshooting**

Most users start FlukeView Forms, select a form template, connect the meter to the PC, transfer data, add user data, and then print and save the form. More advanced users might spend time customizing form templates, retrieving and exporting data, and managing the database.

#### **FlukeView Forms** Getting Started Guide

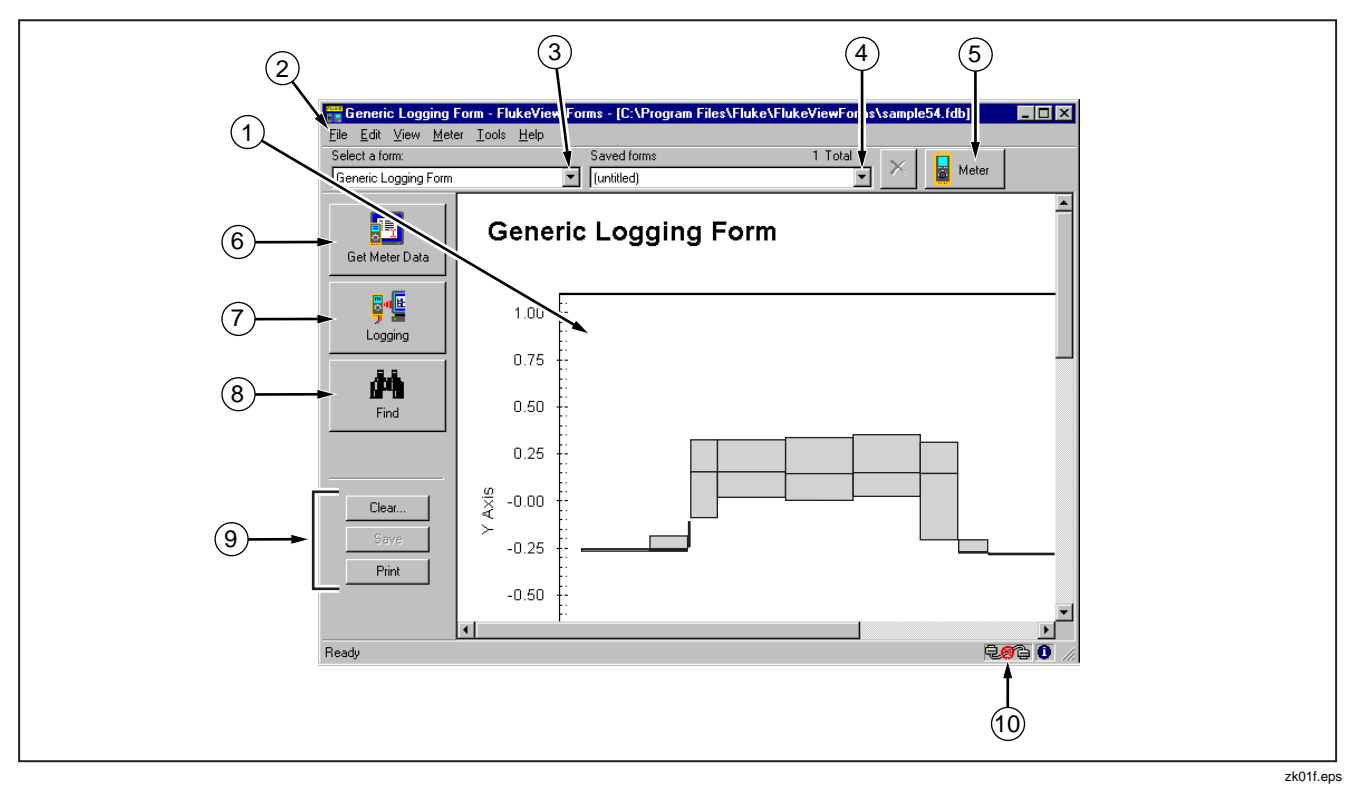

**Figure 1. FlukeView Forms Screen**

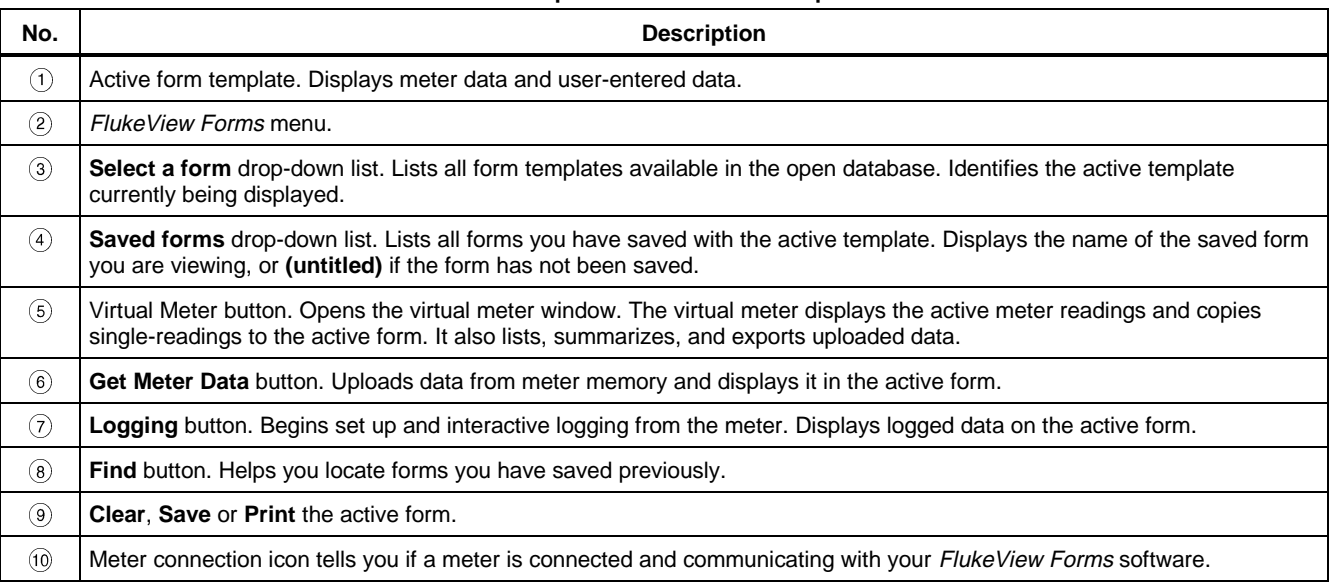

#### **Table 2. Graphic User Interface Components**

# <span id="page-13-0"></span>**Starting FlukeView Forms**

To start FlukeView Forms:

- 1. From the Windows taskbar, select **Start, Programs, Fluke,** then **FlukeView Forms.**
- 2. Click the **FlukeView Forms** menu item.

# **Selecting a Form Template**

FlukeView Forms templates are designed to display data in different ways. After you select the appropriate form template, it becomes the active form. When you transfer meter data, it displays in the active form.

- 1. On the **File** menu, select **New Blank Form**.
- 2. A **New Blank Form** dialog box appears. Double-click a form template name in the **Select a form** list.

#### **Note**

If you are working in an active form when you open a new blank form template, FlukeView Forms asks if you want to save changes you have made to the original active form.

FlukeView Forms provides general-purpose form templates. See online tutorials for more information on using form templates.

# **Getting Data from the Meter to the PC**

The meter communicates with a PC through an IR (infrared) serial cable. FlukeView Forms transfers meter data to the PC three ways:

- Upload data from meter memory
- Interactive logging
- Single-reading copy to the active form

The type of meter you have determines which transfer methods can be used.

#### <span id="page-14-0"></span>**How Your Meter Communicates Data**

The following table shows how certain Fluke meters communicate data to the PC. If you do not see your meter in this table, see this table in the online Users Manual.

#### **Table 3. Meter Communication Styles**

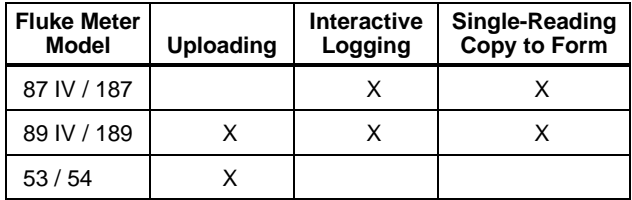

#### **Connecting the IR Cable to a PC**

- 1. Attach the 9-pin serial connector of the IR serial cable to the serial port on your PC.
- 2. Attach the other end of the IR serial cable to the meter. For more details or information on your specific meter, see Meter Connection Pages on your CD.

#### **Changing the Communications Port**

To change the communications port that FlukeView Forms uses:

- 1. Open FlukeView Forms.
- 2. On the **Tools** menu, select **Options**. The **Options** dialog box appears.
- 3. Click the **Communications** tab.
- 4. In the **Port** list, click the communications port you want to use. The default communications port for FlukeView Forms is COM1.

#### <span id="page-15-0"></span>**Logged Readings and Display Readings**

FlukeView Forms deals with two types of meter data, logged readings and display readings.

Logged readings are taken during a logging session. There are two ways to generate logged readings:

- During interactive logging between a meter and a PC running FlukeView Forms.
- Some meters support logging directly to meter memory. In this case, logged readings are stored in meter memory and uploaded from meter memory to FlukeView Forms at a later time.

Display readings are taken one at a time, as opposed to being recorded during a logging session. Display readings are transferred to FlukeView Forms two ways:

• When you upload individually saved readings from meter memory.

**Note** 

Readings stored in meter memory are identified variously as saved readings, stored readings or memory readings in the meter manuals.

When you perform a single-reading copy to form.

Logged readings in a logging session always have the same units. For example, results are all V ac, all V dc, etc. However, display readings may be in different units. Display readings are not graphed in FlukeView Forms, but logged readings can be.

#### **Uploading Data**

If your meter has memory, the meter can record data without a PC present and store it in meter memory. FlukeView Forms then uploads data from the meter memory to the PC. Data storage on the meter is limited by the meter memory.

Meters that support uploading data are listed on Table 3.

<span id="page-16-0"></span>To upload data:

- 1. Start FlukeView Forms.
- 2. Select the form template you want to use by opening the **File** menu and selecting **New Blank Form**. Highlight the form template in the **New Blank Form** dialog box and click **OK**.
- 3. Connect the meter to the PC using the IR cable.
- 4. Turn the meter on.

**Note** 

If your meter has a PC/IR SEND button, you must use that button to initiate communication with the PC.

5. On the **Meter** menu, select **Get Meter Data** to upload the meter data to the active form. The **Get Meter Data** dialog box appears. In some cases, this step is unnecessary. Instead, you are prompted with the **Get Meter Data** dialog box automatically.

You can also press the **Get Meter Data** button to access the dialog box.

6. Data readings are copied directly into the active form.

#### **Interactive Logging**

In interactive logging, readings are logged directly from the meter and stored on the PC. This allows FlukeView Forms to take advantage of the PC's larger memory. However, it requires the meter to be connected to the PC while the logging session takes place; and the meter must have sufficient battery power to run for the length of the logging session.

Meters that support uploading data are listed on Table 3.

To begin interactive logging:

- 1. Connect the meter to the PC.
- 2. Select the form template you want to use by opening the **File** menu and selecting **New Blank Form**. Highlight the form template in the **New Blank Form** dialog box and click **OK**.
- 3. On the meter, choose the meter function and range you want to use to measure the input.
- 4. In FlukeView Forms, click the **Meter** button at the top right-hand portion of the toolbar. Use the virtual meter to confirm that the meter readings are correct.
- 5. From the **Meter** menu, select **Logging**. The **Logging** window appears. You can also press the **Logging** button to access the **Logging** window.
- 6. Set up your logging session using the on-screen items on the logging window (or make no changes to the setup, and use the default configuration).

7. Click **Start** or **Stop** to start or stop logging.

The **Setup** and **Status** radio buttons in the **Logging** window display settings for and provide information about the logging session. Use them to:

- Change the default logging settings under **Setup**.
- Use **Example Log** to examine the effects of your logging settings on example data.
- Manually **Start** and **Stop** a logging session, or set **Auto Start**/**Stop** times for a logging session.
- Examine the **Status** of the active logging session.

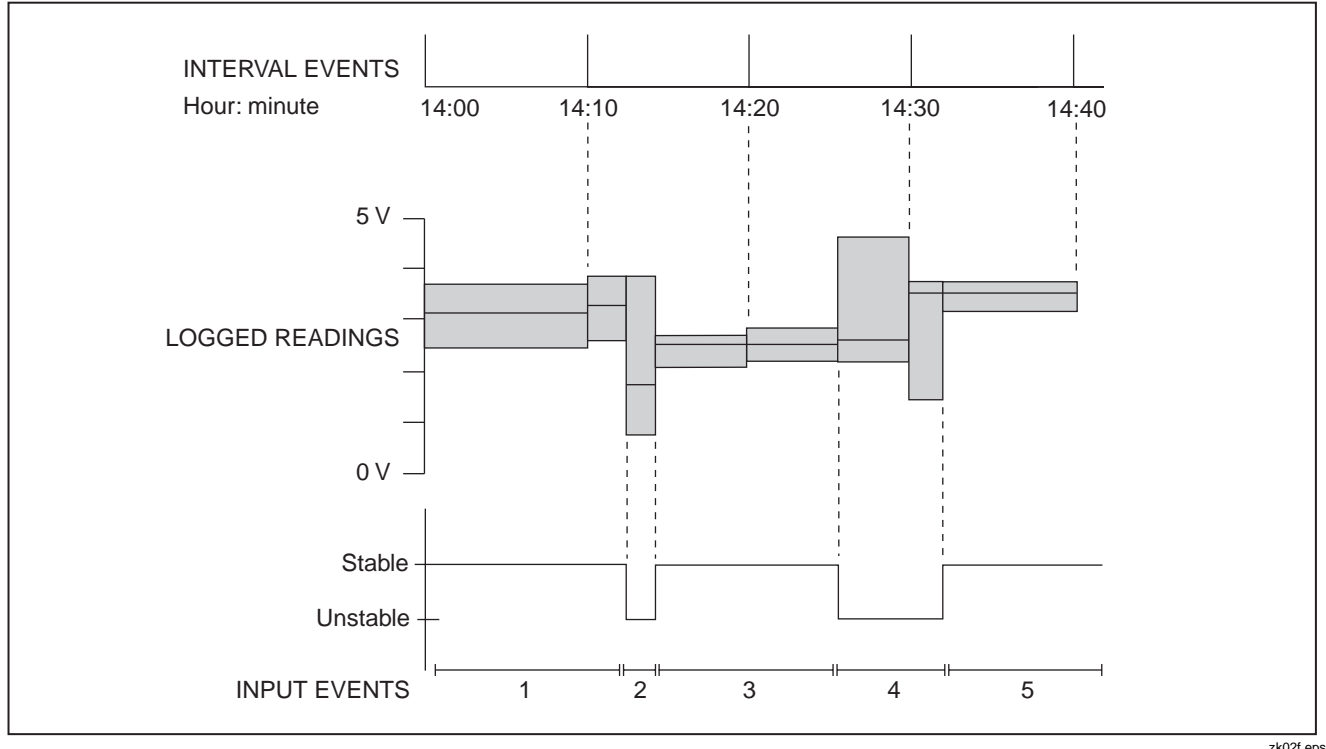

**Figure 2. Interval Events and Input Events**

#### <span id="page-19-0"></span>Event Logging

During interactive logging, FlukeView Forms compresses the input being measured by the meter into a series of events. Each event is represented by a duration, starting time, ending time, and the highest, lowest and average values detected during the event.

For a more detailed discussion of all types of events, see the FlukeView Technical Notes, available on your CD.

Each event is stored in an individual logged reading.

#### **Note**

If your meter supports the display of two readings at once, and both are being displayed, then both readings may be logged, depending on the settings you have selected.

When you start logging, the meter readings are monitored by FlukeView Forms and are classified by event type. The two event types you will see most often are:

• Input events are logged when the input reading changes beyond the user-defined input event settings. You define, in settings, which readings are similar enough to constitute an input event.

Input events are described as either stable or unstable. Stable input events contain readings that fall inside the user-defined settings. Unstable input events contain readings that fall outside the userdefined settings. See Figure 2.

• Interval events are logged when the user-defined logging interval is up. Interval events can be thought of as a series of readings divided into sections by time. See Figure 2.

<span id="page-20-0"></span>Input events are useful for detecting anomalies in a group of data, when monitoring a process or when troubleshooting a problem. Interval events are useful if the values you record are fairly stable in nature and your main purpose is documentation for record keeping.

If the values you record are fairly stable, but monitoring variance from the norm is critical, recording both interval events and input events can be a valuable troubleshooting tool. The interval events serve as routine documentation, while the input events record any significant changes that occur during the intervals.

By default, FlukeView Forms logs both input and interval events. You can view either or both on the form. If you decide to record only input events or only interval events, you lose this flexibility, but you reduce the number of readings you take and save disk space on your PC.

#### Note

See the FlukeView Forms Technical Notes for a more comprehensive description of how event logging is performed and how to effectively use it for your purposes.

#### Setting Up Your Logging Session

From the **Meter** menu, open the **Logging** window.

From the **Logging** window, set up your logging session by selecting the **Setup** radio button. You can then customize the default logging setup to collect your data.

#### Example Log

**Example Log** lets you view the effects of changing the logging settings. It shows how an example input is compressed into events with the current logging settings. After you change the logging settings and click **Apply**, the **Example Log** graph updates to reflect your changes. Select **Change Example** if you want to change the example input data to approximate the inputs you are expecting to measure.

#### Changing the Logging Interval

To change the logging interval, open the **Logging** window, select the **Setup** view and make changes in the **Interval** section. Changing the logging interval:

- Does not usually significantly change a graph of the data. A very small interval (10 seconds or less) rarely provides more significant data, especially if input event data is also being recorded.
- Does directly impact the number of records stored (smaller interval means more records are recorded).
- Does **not** change the number of times that FlukeView Forms requests readings from the meter. This is an internal value based on the type of meter and the PC's CPU speed and current performance.

Changing the Input Event Settings

Changing the input event settings allows you to specify what changes in the input are significant enough to begin a new input event.

To change event settings, open the **Logging** window, select **Setup** view and make changes in the **Event** section.

With **Relative Threshold** selected, you specify a percentage change in the readings that begins a new event. Relative thresholds work well when signal noise (insignificant changes in the input signal) is proportional to the expected signal value.

With **Fixed Threshold** selected, you specify a fixed-value change in the readings (in the units of measure that the meter is using) that begins a new event. Fixed thresholds work well when you want to capture a significant unit change in the input you are measuring.

<span id="page-22-0"></span>If the meter supports internal event logging, you can choose to have the meter perform the input event detection. When the meter is performing the input event detection, the input change detection is noticeably faster.

#### **Note**

If your meter supports the display of two readings at once, and both are being displayed, you need to select whether the input event thresholds are applied to the primary or secondary display.

#### Viewing the Status of a Logging Session

Once logging starts, from the **Logging** window, select the **Status** view to watch the current logging session as it occurs. It shows number of events logged and current high, low and average values for the event in progress. The active form updates when an event closes.

#### **Single-Reading Copy to Form**

You can capture a single display reading from your meter and copy it to a form for printing or saving. This is useful when you only need the reading that appears on the meter for your records.

To capture a single reading from your meter, the meter must be connected to the PC. You may copy more than one reading to the form, but the readings must be copied one at a time.

The most common way to perform a single-reading copy to form is to use the virtual meter window. Open the virtual meter by clicking the **Meter** button at the top righthand portion of the toolbar.

<span id="page-23-0"></span>The drop-down list in the top left corner of the virtual meter window gives you several options for viewing data.

- The **Primary/Secondary Readings** option gives you a small screen that reflects the meter display.
- The **Meter Display** option simply gives you a largerscreen view of this data. Both views allow you to use single-reading copy to form.

To perform a single-reading copy to form:

- 1. Make sure the meter is connected to the PC. Check the meter-connection icon on the lower-right corner of the FlukeView Forms screen or the display on the virtual meter.
- 2. Open the virtual meter by clicking the **Meter** button at the top right-hand side of the toolbar.
- 3. Set the virtual meter view to either **Primary/Secondary Readings** or **Meter Display**.
- 4. When the virtual meter displays a reading you want to copy, click on **Copy Into Form**.

The reading appears at the bottom of any display reading table on the form, or in a testpoint reading form item.

# **Using Forms**

The form is the primary element of FlukeView Forms documenting software. Each online form contains form items, which display meter data or user-entered data.

Once you have transferred data from the meter to the active form, you can enhance the presentation of data in a number of ways.

#### **Manually Adding User Data**

Most form templates have form items designed for information that is manually entered by the user. If you place your cursor in a field and the symbol  $I$  appears, that is a user data field. You can enter comments and additional data in these fields.

<span id="page-24-0"></span>To retain user data when adding a new set of meter data:

- 1. Press the **Clear** button.
- 2. Choose **Meter data only** from the **Clear Form** dialog box.
- 3. Get the new meter data.

#### **Formatting Data on an Existing Form**

You can change the way data appears on an existing form by altering the graphs and tables.

To alter graphs or tables, place your cursor inside the graph or table and right-click. A menu of options for that form item appears.

For instance, when looking at a graph, you can zoom in or out and print or save various views of the graph to suit your needs. This lets you highlight relevant data.

#### **Printing a Form**

To print a form:

- 1. On the **File** menu, select **Print**. You can also use the **Print** button.
- 2. Sometimes, there is more meter data than the tables on the form can display. Select **Print tables at end of print job** to print all meter data in tabular form immediately after the form is printed.
- 3. Change printer, print range, or copy settings.
- 4. Click **OK**.

#### <span id="page-25-0"></span>**Saving a Form**

Saving a form stores all data and formatting on the active form so that you can view the form at a later time. If you do not save the form, all the data on the form is lost when you transfer new data from your meter, change the form template, or exit FlukeView Forms.

To save a form, from the menu, select **File**, then **Save**. You can also use the **Save** button. **Save** is disabled if there is no new data to save.

Saved forms are identified by the form template and the date and time they were first saved. You can also enter a 30-character remark to help identify the form. The remark is displayed after the date and time in the **Saved forms** list at the top of your screen. See "Finding and Opening Saved Forms" in this manual for more information.

# **Finding and Opening Saved Forms**

If you save a form, you can access that form again at a later time.

#### **Opening a Saved Form**

To open a form that you have saved previously:

- 1. Open FlukeView Forms.
- 2. In the **Select a form** drop-down list, select the template in which you saved the form.
- 3. In the **Saved forms** drop-down list, browse to the form and click to open.

It is important that you select the template in which your data was originally saved. The **Saved forms** drop-down list only displays those forms that were saved in the selected form template. If you do not remember the template in which you saved the form, search for it using the menu. From the menu, select **File**, then **Open Saved Form**. You can also use the **Find** button to locate the saved form.

# <span id="page-26-0"></span> **Managing the Database**

FlukeView Forms stores all meter data and forms in FlukeView Forms databases.

You can change the active database in FlukeView Forms and create new databases in FlukeView Forms Designer.

You should create new databases as your database grows larger. Storing all the data you collect into a single, large database can lead to poor performance. Instead, store your data in several smaller FlukeView Forms databases, with similar data stored together.

#### **Opening Databases**

To open a different database:

- 1. Open FlukeView Forms.
- 2. On the **File** menu, select **Open Database**.
- 3. Browse to the drive and folder containing the database.
- 4. Select the database you want to open and click **OK**.

By default, FlukeView Forms databases have the file name extension .fdb.

#### **Backup Procedures**

To back up the database:

- 1. Open FlukeView Forms Designer to a blank form.
- 2. On the menu, select **File**, then **Open Database**.
- 3. Select the database to back up and click **OK**.
- 4. On the menu, select **Advanced**, then **Database Maintenance**.
- 5. Select **Backup** and follow the on-screen instructions.

# <span id="page-27-0"></span>**Troubleshooting**

For other troubleshooting issues and up-to-date information, see the FAQ and technical notes at [www.fluke.com.](http://www.fluke.com)

## **Setting the Comm Port**

To change the communications port:

- 1. On the **Tools** menu, select **Options**. The **Options** dialog box appears.
- 2. Click the **Communications** tab.
- 3. In the **Port** drop-down list, select the communications port you would like to use.
- 4. Click **OK**.

## **Testing the Cable Connection**

To test the meter connection:

- 1. On the **Tools** menu, select **Options**. The **Options** dialog box appears.
- 2. Click the **Communications** tab.
- 3. Press the **Test** button on the right-hand side to test the cable connection.